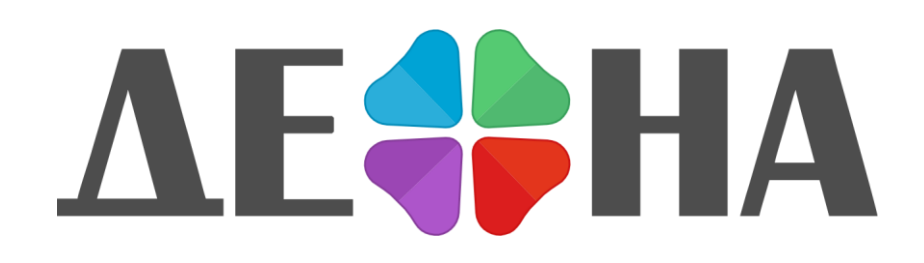

Программа для обработки результатов секвенирования нуклеотидных последовательностей (ДЕОНА)

Инструкция по установке

Текущая версия: 1.2.3

# **1. Подготовка к работе**

### *1.1. Состав комплекта программного обеспечения «ДЕОНА»*

В комплект программного обеспечения «ДЕОНА» входят:

- инсталляционный носитель информации<sup>1</sup>, включающий в себя:
	- o лицензионное ПО «ДЕОНА»;
	- o инструкцию по установке (в формате PDF);
	- o руководство пользователя (в формате PDF);
- инструкция по установке в печатном виде;
- настоящее руководство в печатном виде.

Не входят в базовую комплектацию, и предоставляются по запросу<sup>2</sup>

- USB-ключ (1 ключ на 1 рабочее место пользователя);
- лицензии в печатном виде, включающие в себя 20-значный активационный номер (по 1 активационному номеру на 1 ключевую позицию, разрешающую использование одного или нескольких профилей или модулей «ДЕОНА»);

### *1.2. Порядок установки программы и данных*

1.2.1. Перед началом работы необходимо запустить установочную программу Autorun.exe с CD-диска (если она не запускается автоматически) [\(Рисунок](#page-2-0) 1). Для установки программы Ваша учетная запись должна обладать правами администратора (при установке с Windows 7 убедитесь, что запуск установочной программы произведен от имени Администратора).

1.2.2. При необходимости установки программы чтения PDF-документов выберите любую программу из пункта 1 и установите её, нажав кнопку «Старт».

Для прочтения инструкции по установке или полного руководства пользователя в электронном варианте, выберите п.2 или п.4.

Для инсталляции программы «ДЕОНА» выберите п.3.

l

<sup>1</sup> Инсталляционный носитель информации – дистрибутив в фирменной упаковке. В качестве носителя информации могут быть: компакт-диск, USB-устройство или другой носитель в зависимости от поставляемой комплектации.

<sup>2</sup> При первом приобретении ПО, в дальнейшем – по истечении срока годности для USBключа, для пополнения числа доступных сборок – для лицензии

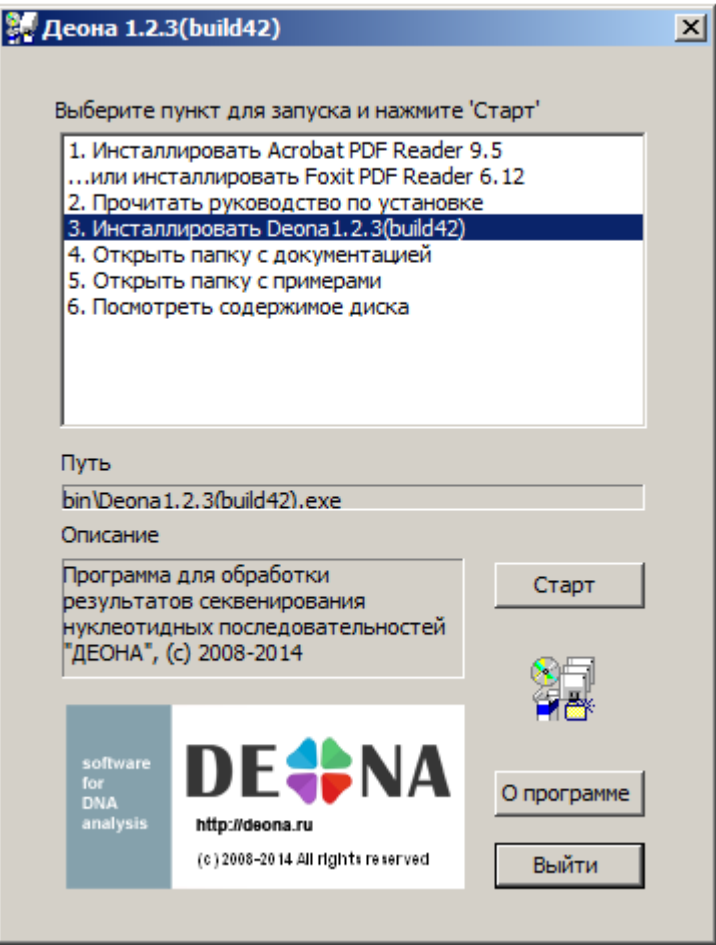

**Рисунок 1.Запуск установочного диска3.**

<span id="page-2-0"></span>1.2.3. После запуска программы установки ДЕОНА необходимо выбрать язык интерфейса [\(Рисунок](#page-2-1) 2).

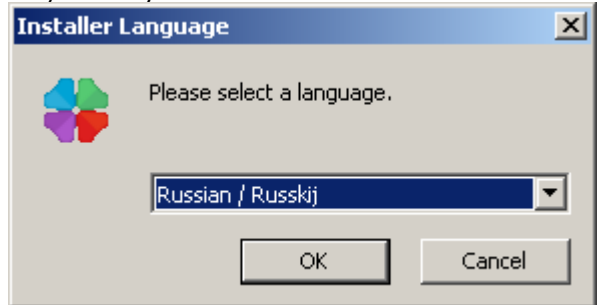

**Рисунок 2. Выбор языка.**

<span id="page-2-1"></span>Выберите вариант русифицированной версии установки программы (Russian).

1.2.4. После принятия лицензионного соглашения программы выберите основные ([Рисунок](#page-3-0) 3) и дополнительные [\(Рисунок](#page-4-0) 4) компоненты для установки.

l

<sup>3</sup> Здесь и далее - версия на диске может быть более новая, чем приведено на рисунке в качестве примера

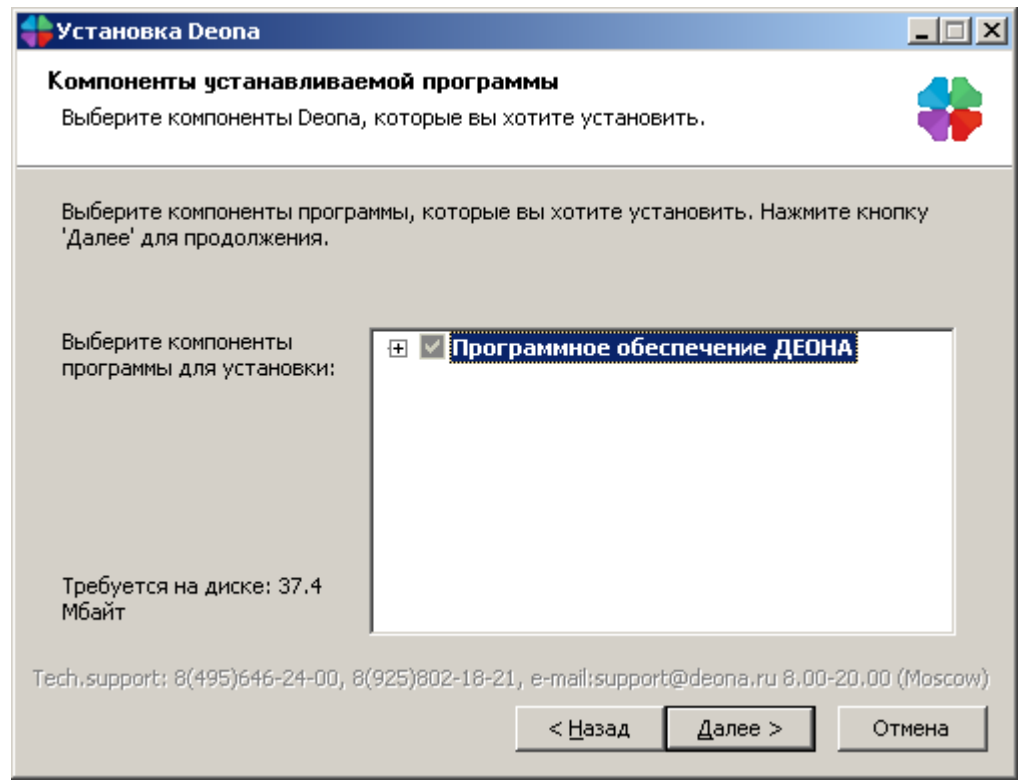

**Рисунок 3. Выбор основных компонент.**

<span id="page-3-0"></span>При установке базовой комплектации должны быть установлены следующие компоненты (Рисунок 4):

- Модуль для секвенатора Applied Biosystems (для работы с данными секвенаторов торговой марки Applied Biosystems™);
- Профиль или Профили, необходимые для работы.

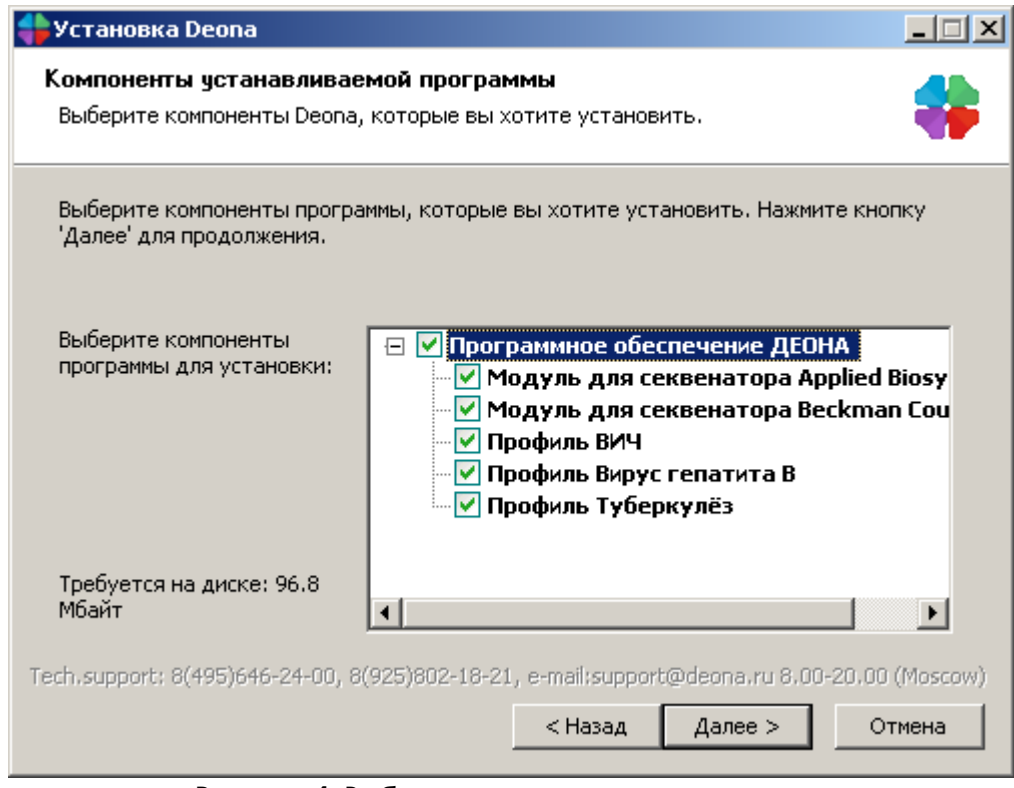

**Рисунок 4. Выбор дополнительных компонент.**

<span id="page-4-0"></span>1.2.5.Выберите путь для установки ([Рисунок](#page-4-1) 5):

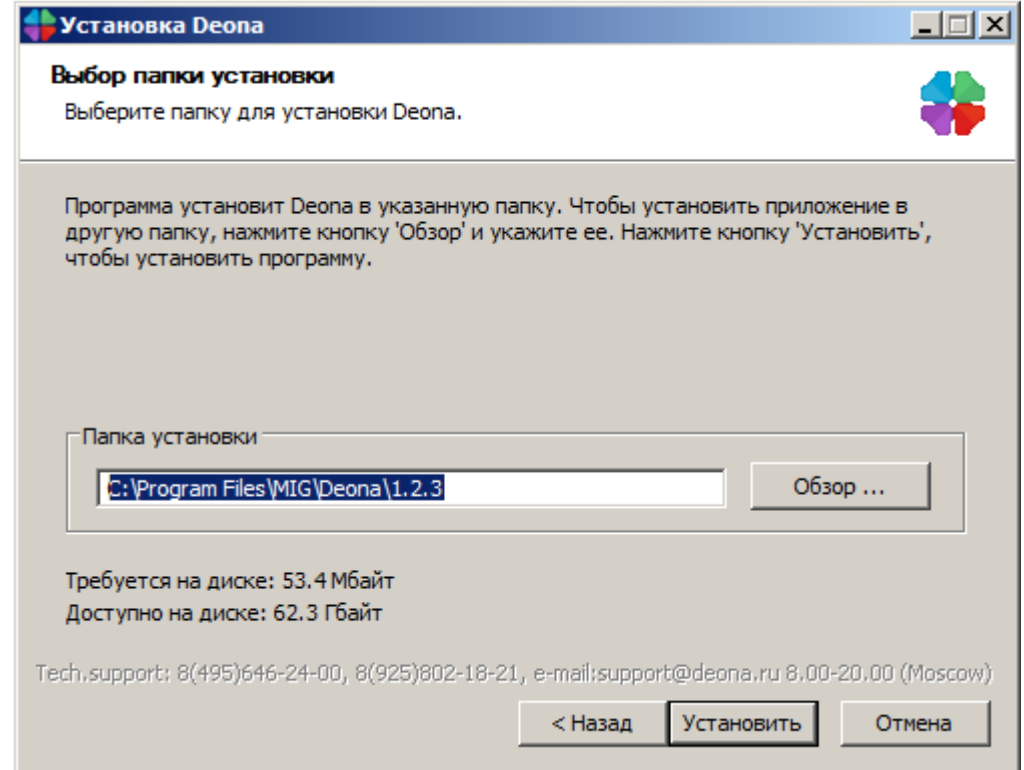

<span id="page-4-1"></span>**Рисунок 5. Выбор пути установки ПО «ДЕОНА».**

1.2.6. Дождитесь окончания инсталляции ([Рисунок](#page-5-0) 6). По завершении процесса установки нажмите кнопку «Закрыть».

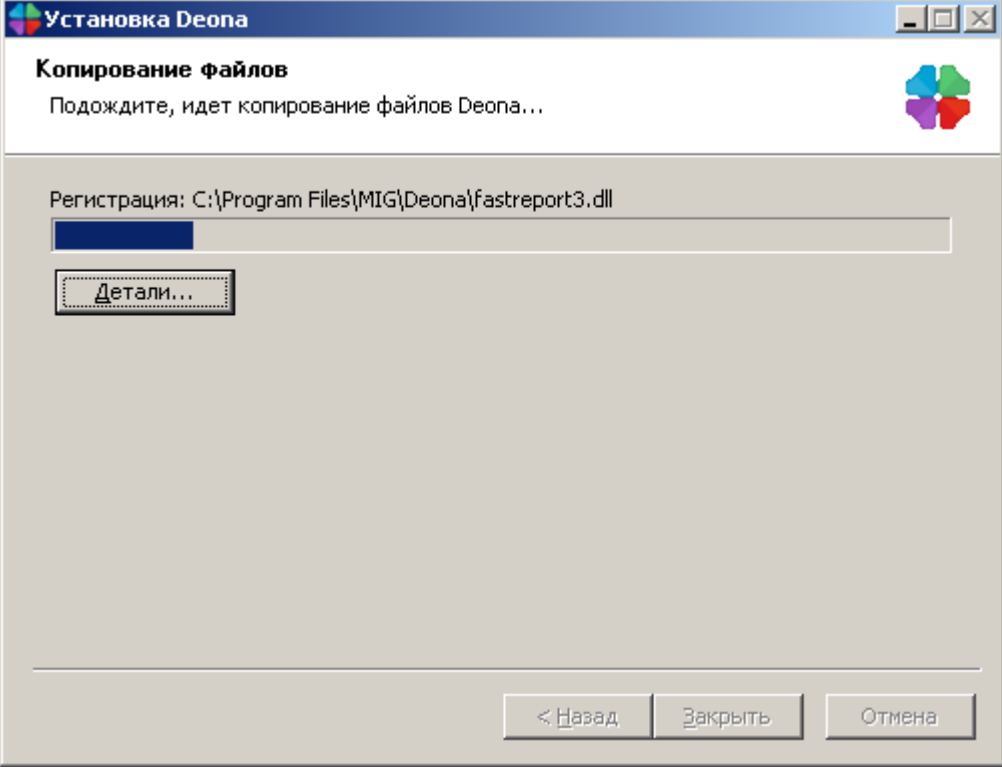

**Рисунок 6. Процесс установки.**

# <span id="page-5-0"></span>**2. Начало работы**

### *2.1. Регистрация лицензии*

2.1.1. вставьте USB-ключ в свободный USB-разъем. Подождите некоторое время (обычно не более 1 минуты), пока Windows не опознает USB-ключ (в правом нижнем углу появится информационное сообщение «Найдено новое оборудование. Новое оборудование установлено и готово к использованию»).

2.1.2. Запустите программу из меню «Пуск»/Программы/Deona.

- 2.1.3. Введите серийный номер, который указан на USB-ключе.
- 2.1.4. Нажмите кнопку «Зарегистрировать ключ» ([Рисунок](#page-6-0) 7).

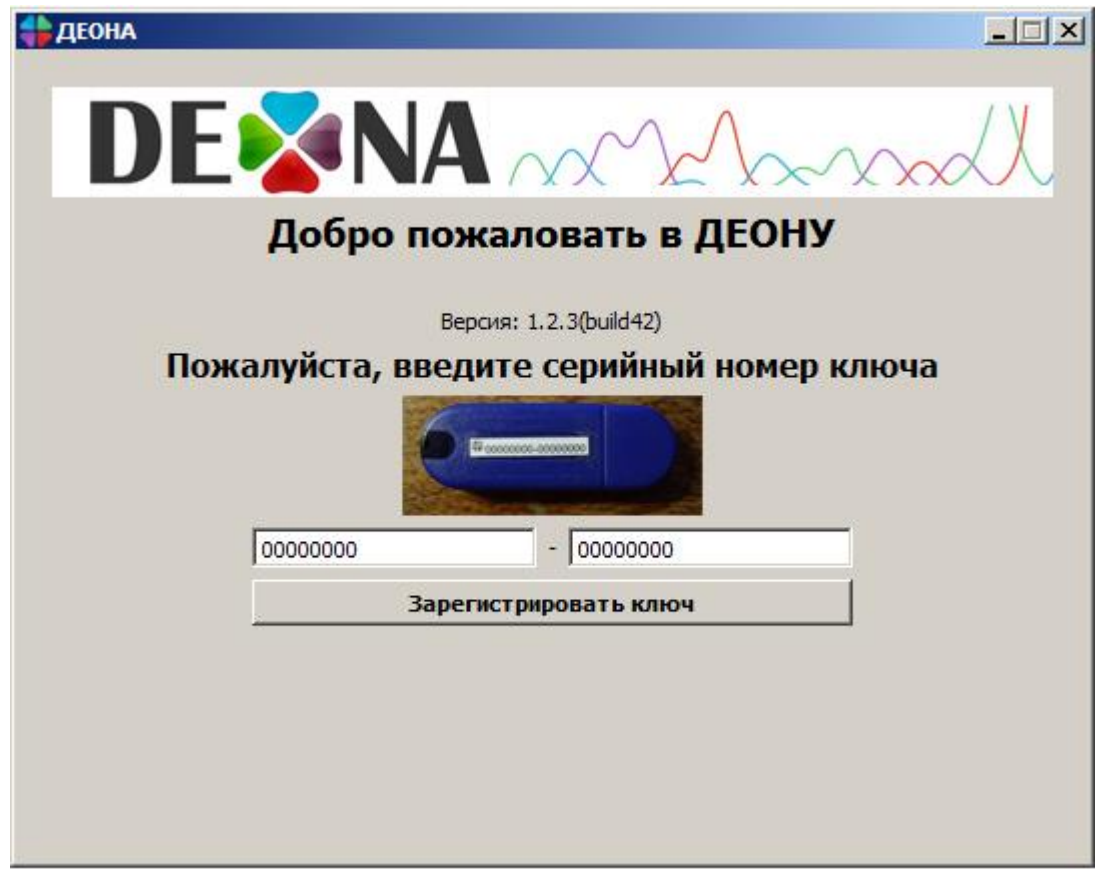

**Рисунок 7. Регистрация ключа<sup>4</sup>**

<span id="page-6-0"></span>2.1.5. После успешной регистрации USB-ключа вы увидите срок действия ключа и названия разрешенных групп ключевых позиций в левом нижнем углу. Для ВИЧ должна быть доступна группа «+ВИЧ», разрешающая использование профилей ВИЧ, для вируса гепатита В – «+Гепатит В», для туберкулеза – «+Туберкулез» соответственно.

<sup>4</sup> Серийный номер должен быть указан на Вашем ключе

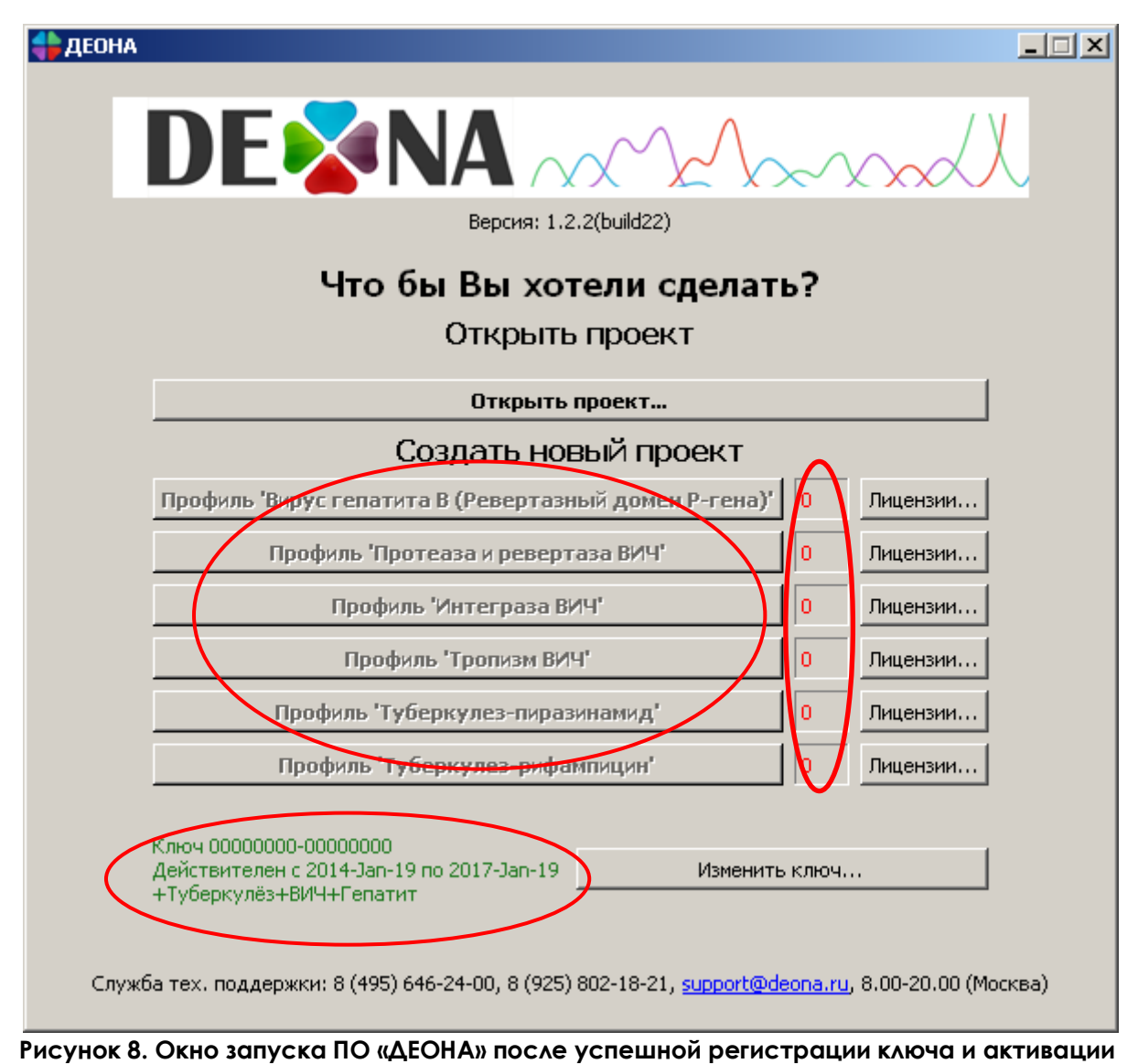

**лицензий5.**

<span id="page-7-0"></span>Изменить номер ключа на новый можно при помощи кнопки «Изменить ключ» ([Рисунок](#page-7-0) 8). Также на рисунке указаны доступные профили и число доступных сборок проектов напротив каждого из них.

2.1.6. Нажмите кнопку «Лицензии…» напротив соответствующего профиля для пополнения числа доступных сборок.

l

<sup>5</sup> Параметры используемого Вами USB-ключа и набор доступных для работы профилей могут отличаться от приведенного на рисунке в качестве примера

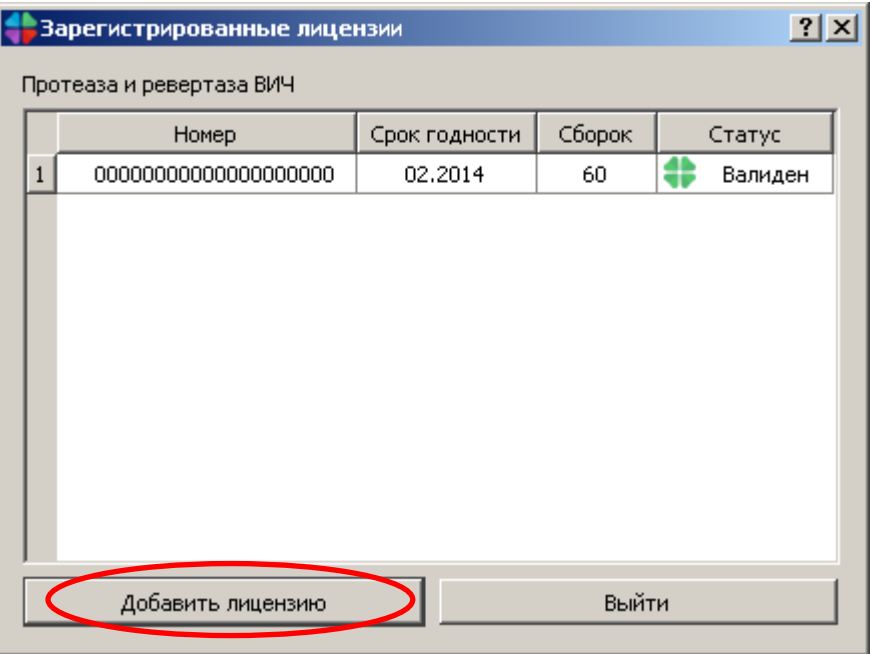

**Рисунок 9. Регистрация лицензии по билету.**

<span id="page-8-0"></span>2.1.7. В открывшемся окне нажмите кнопку «Добавить лицензию» ([Рисунок](#page-8-0)  [9](#page-8-0)). Вверху будет отображена ключевая позиция, на которую выписана лицензия. Ключевая позиция отвечает за активацию одного или нескольких компонент (профилей или модулей).

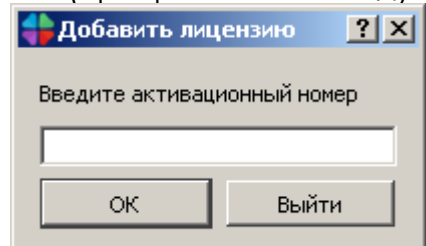

**Рисунок 10. Окно ввода активационного номера.**

<span id="page-8-2"></span>2.1.8. Воспользуйтесь лицензией ([Рисунок](#page-8-1) 11) и введите активационный номер [\(Рисунок](#page-8-2) 10).

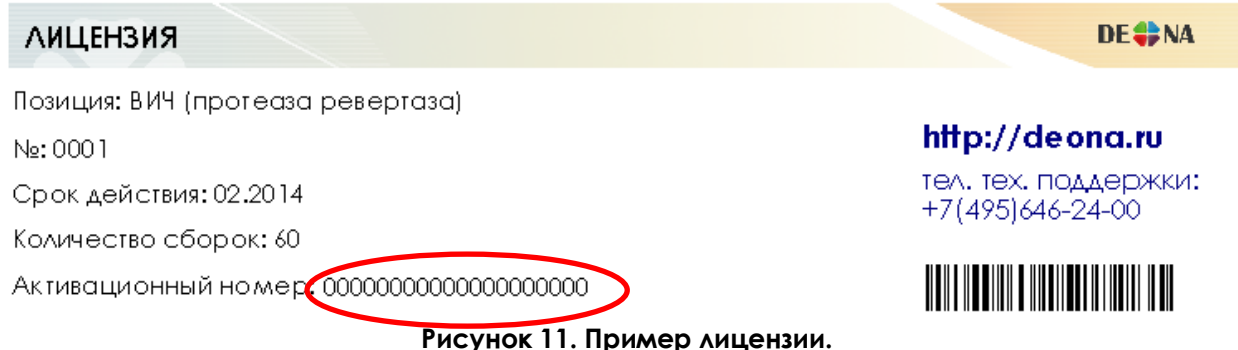

<span id="page-8-1"></span>При успешном вводе, число доступных сборок увеличится на число, указанное в лицензии. Если регистрация прошла успешно, можно начинать работу.

## **3. Гарантия и техническая поддержка**

Предоставляемые гарантии, срок работы ПО «ДЕОНА» и другие ограничения указаны в лицензионном соглашении и лицензии. Техническая поддержка доступна с 10:00 до 18:00 по рабочим дням для всех вопросов пользователей по телефонам: +7(495)646-24-00 или по e-mail: [support@deona.ru.](mailto:support@deona.ru) Юридический и фактический адрес АО «РМБит»111123, г. Москва, Шоссе Энтузиастов д. 56, стр. 44, 6 этаж, офис 601. Дополнительная информация доступна по адресу: [http://deona.ru.](http://deona.ru/)

Ответственный исполнитель: Заместитель генерального директора по организационному развитию Романов А.Ю. 2017  $\kappa$  23 ual

**УТВЕРЖДАЮ** Генеральный директор /АО «РМБит» Дементьев И.Ю. 2017 Lail омпания РМБІ